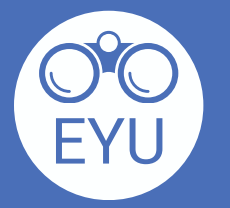

4

5

6

[https://www.yorku.ca/research/project/eyudev/](https://www.yorku.ca/research/project/eyudev/how-to-instructions/)

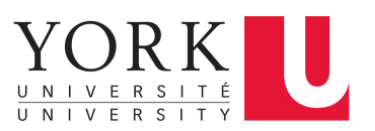

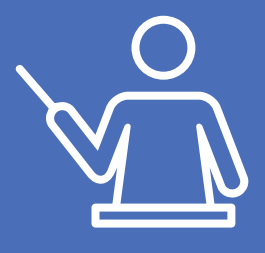

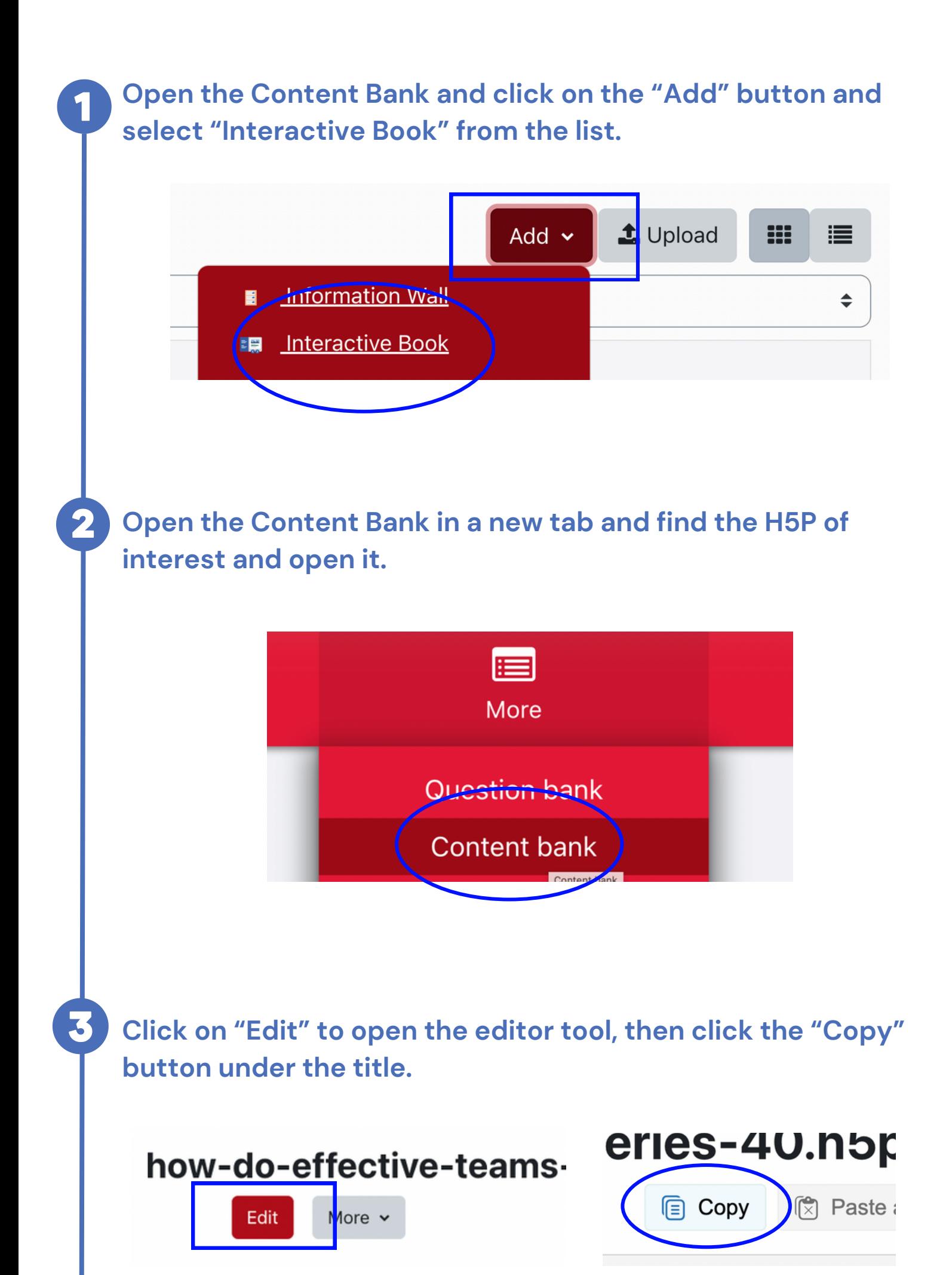

**Go back to the interactive book that's open in the other tab and click on "Paste".**

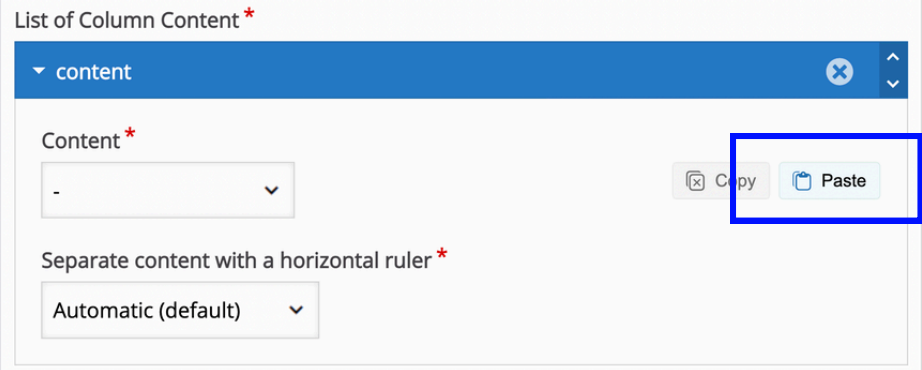

**To add a page, click on the "+ ADD PAGE" button on the lefthand navigation menu. Follow steps 3 and 4 to add the new H5P in the interactive book.**

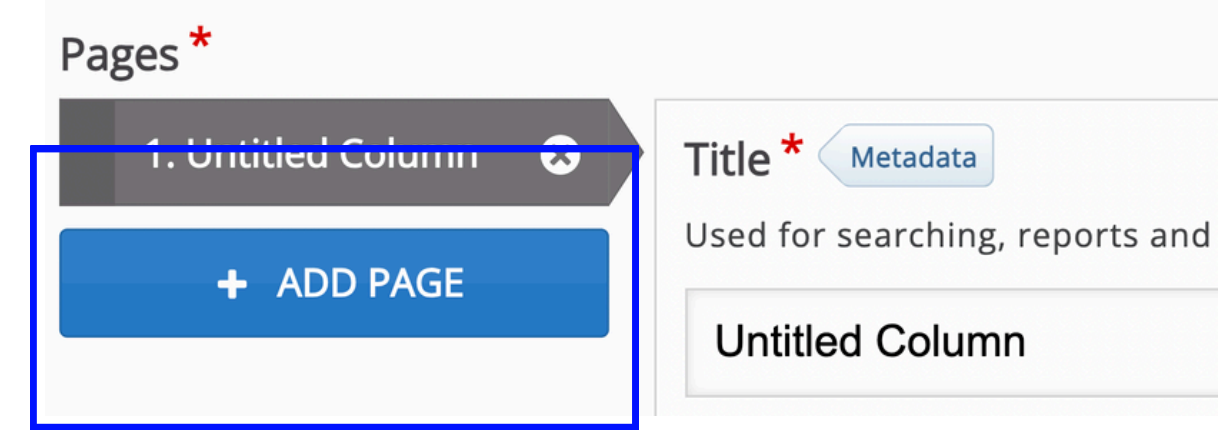

**If you would like to delete the summary page of the interactive book, click "Edit" and scroll down to the bottom of the page. Click on "Behavioural settings," uncheck the display summary page and save.**

Set the base color that will define the overall color scheme of the book. Please ensure a high enough contrast.

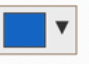

**Base** coior

## Display table of contents as default

When enabled the table of contents is showed when opening the book

## Display Progress Indicators

Behavioural settings

When enabled there will be indicators per page showing the user if he is done with the page or not.

## **Z** Enable automatic progress

If enabled a page without tasks is considered done when viewed. A page with tasks when all tasks are done. If disa by page for the user to click when done with the page.

 $\Box$  Display summary

When enabled the user ca n see a summary and submit the progress/answers

Z Enable "Restart" button When enabled the user can initiate a restart on the summary page.

 $\triangleright$  Text overrides and translations

Save Cancel

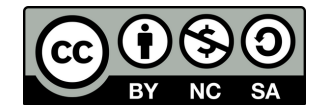